## ¿Cómo actualizar mis datos en el portal?

## Actualización de datos Portal

 $\prime\prime\prime$ 

A continuación, podrás visualizar el paso a paso para realizar tu actualización de datos con el objetivo de mantenerte activo y vigente para prestar servicios a Entel.

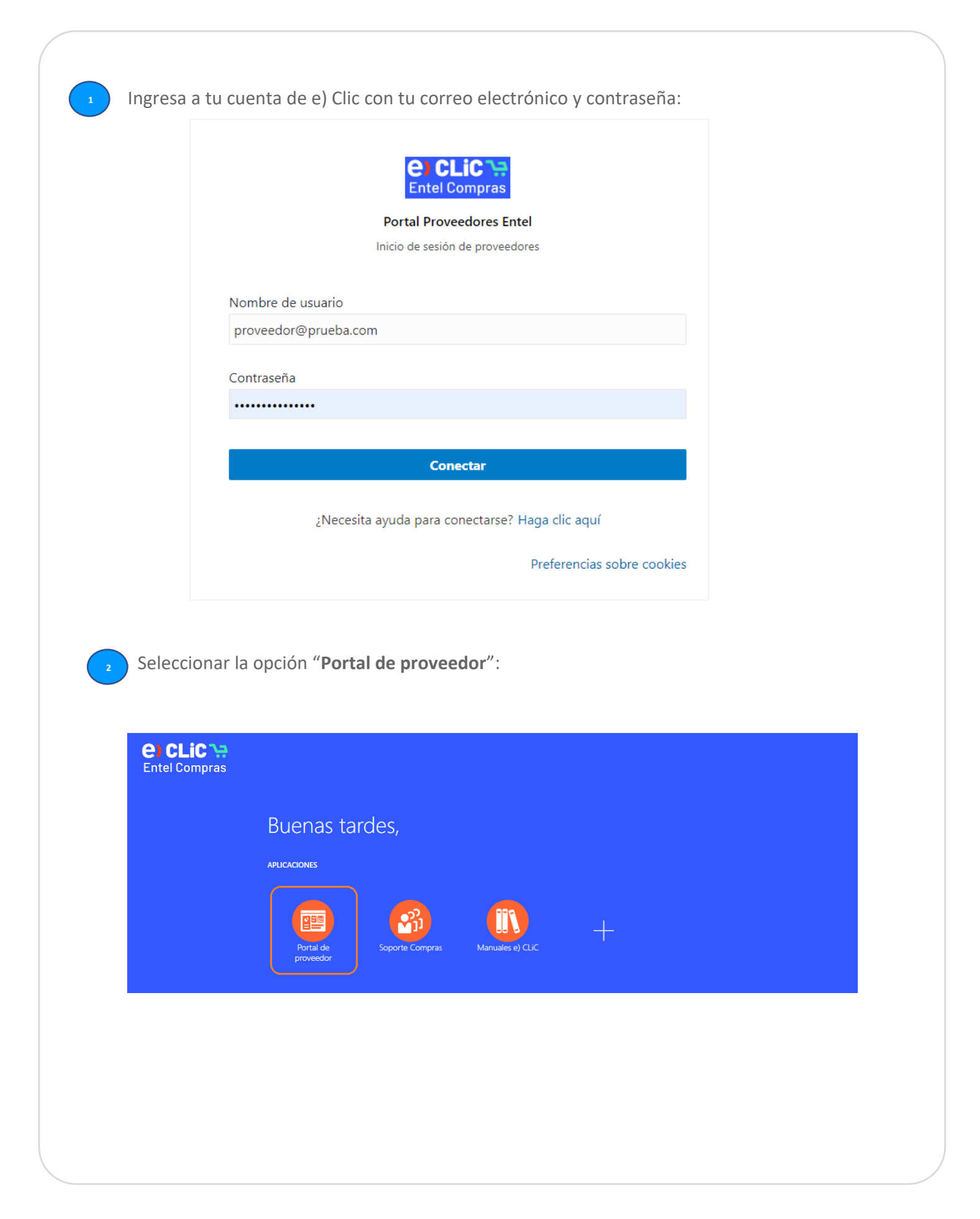

Al ingresar debes bajar con el cursor del mouse para seleccionar la opción "**Gestionar perfil**":

**3**

**4**

**5**

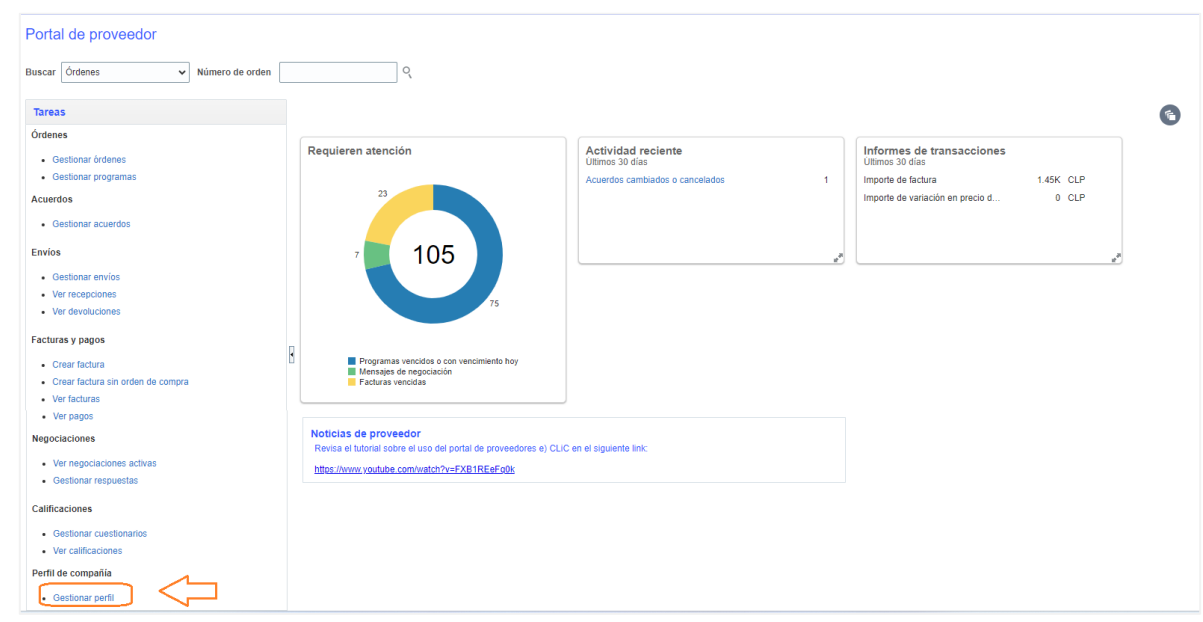

Para editar algún dato de tu empresa, debes hacer click en "**Editar**":

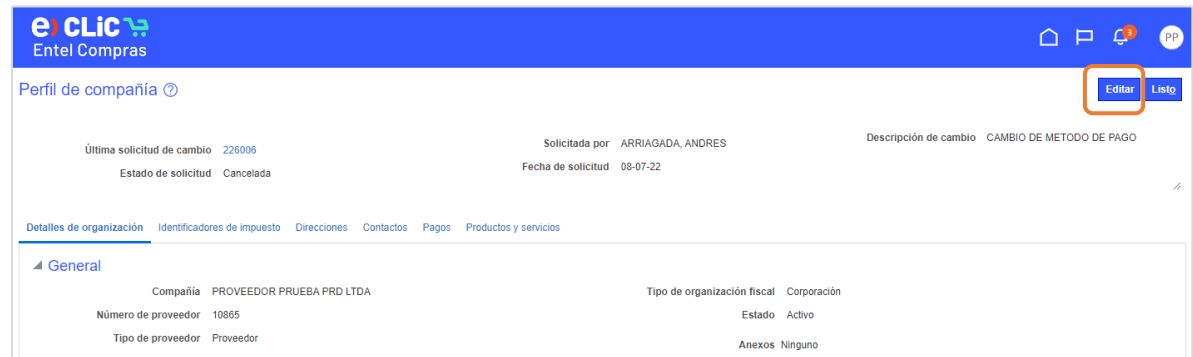

La plataforma confirmará que estás realizando una solicitud de cambio en tu perfil, para continuar, sólo debes hacer click en "**Sí**":

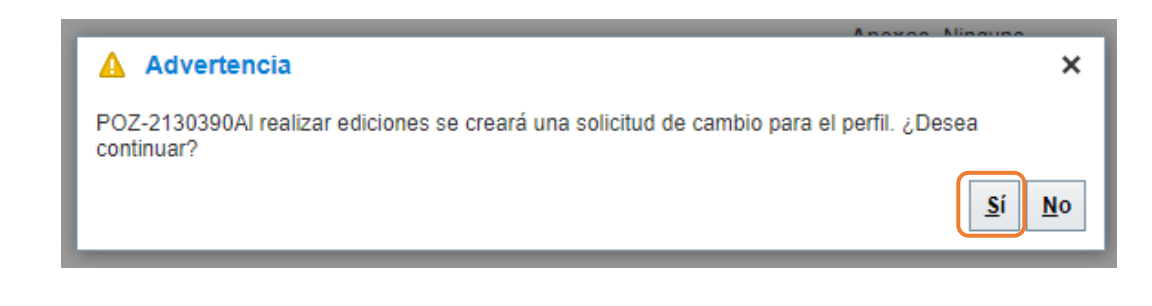

Te recomendamos **siempre** incorporar una breve descripción de tu solicitud de cambio para que sea más fácil identificar los datos que deseas actualizar:

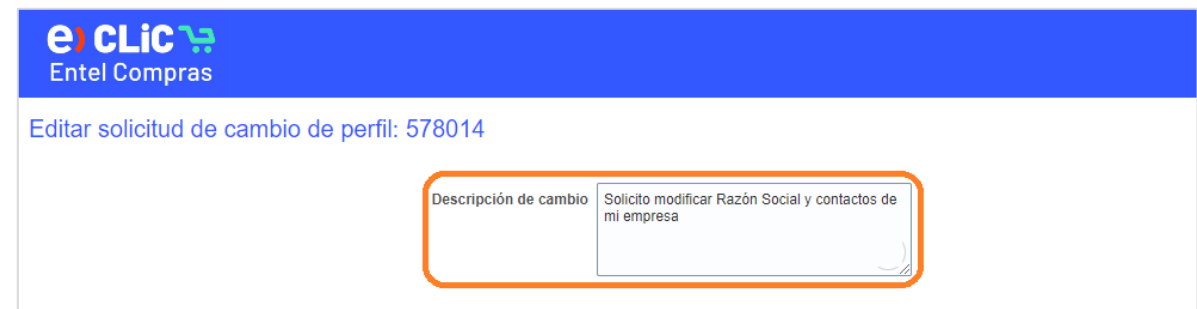

**7**

**8**

**6**

Dentro del portal, tendrás acceso a modificar tu Razón Social, dirección, agregar, eliminar, modificar contactos, vía de pago y tus categorías de negocio, seleccionando cada una de las pestañas:

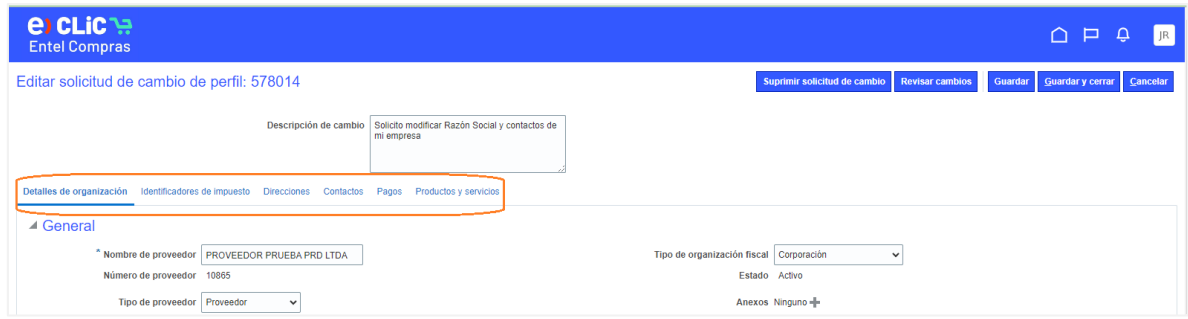

En el siguiente ejemplo, actualizaremos los contactos de tu empresa, por lo tanto, debes seleccionar la pestaña "**Contactos**" y haz click sobre el nombre del contacto que requieres actualizar.

\* Si deseas agregar un nuevo usuario, sólo debes hacer clic en la opción "**+**":

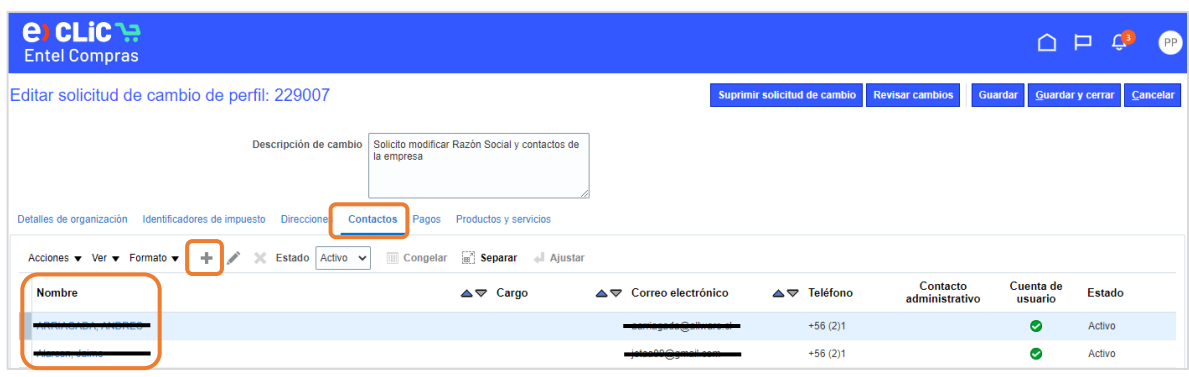

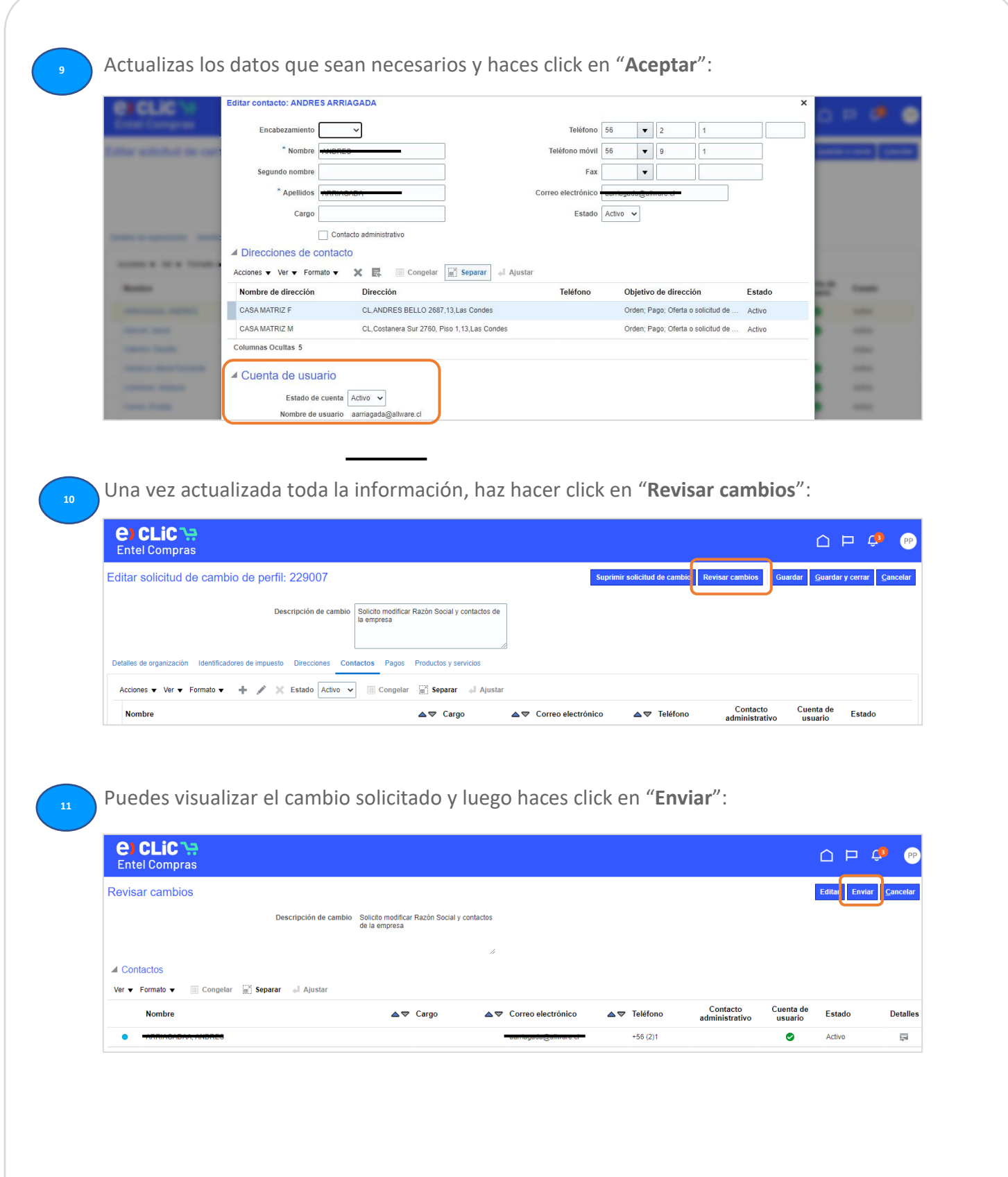

Al finalizar, se reflejará el siguiente mensaje de confirmación, asociado al número de solicitud de cambio y en estado de aprobación pendiente, ya que estos cambios deben ser aprobados por Entel:

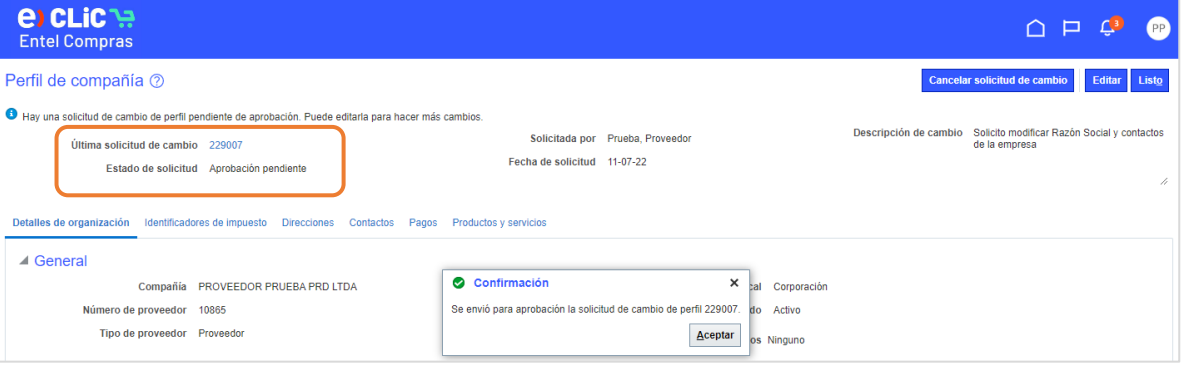

## Una vez aprobados los cambios en Entel, recibirás un correo de confirmación:

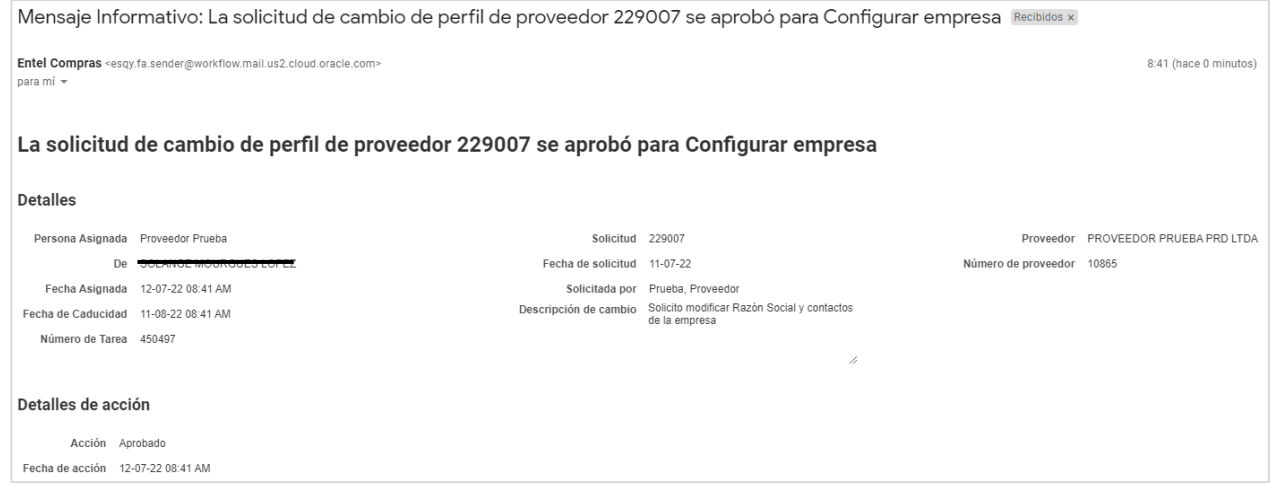

Adicionalmente, si ingresas a tus notificaciones del portal y le das click al icono campana, podrás visualizar el mensaje informativo:

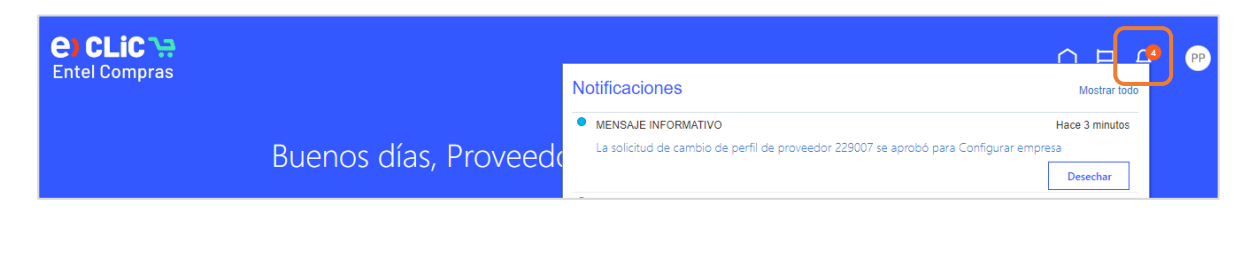

**13**

**14**

**15 Concept Exercise Finalmente, si ingresas en tu perfil, podrás visualizar que tu solicitud de cambio ha cambiado** de estado a "**Procesado**":

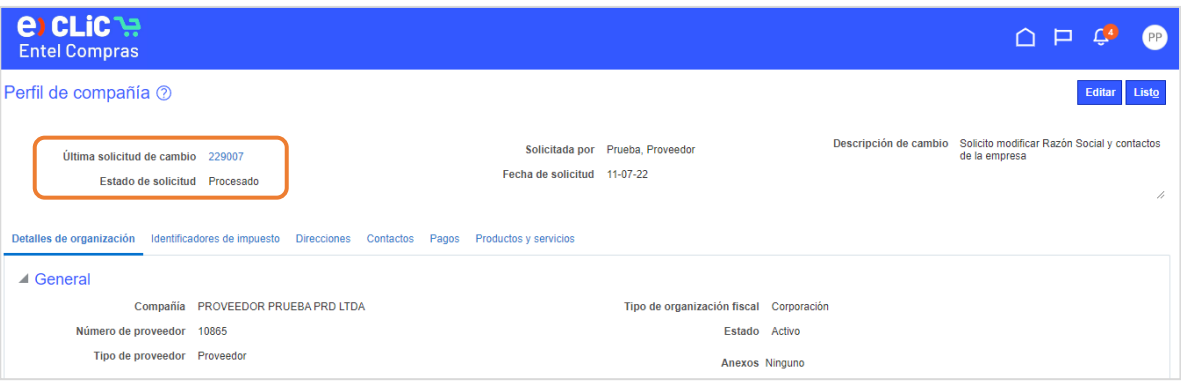